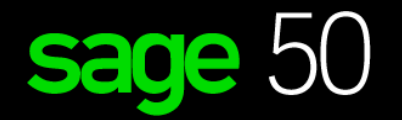

# sage University

E D U C A T I O N A L V E R S I O N

How to load free training from Sage University?

*For Students*

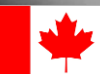

# Instructions on how to load the Free Sage 50 anytime learning training.

- **1.** Go to: **<http://www.sageu.com/Sageeducation/>**
- **2.** Select: **Create Profile**

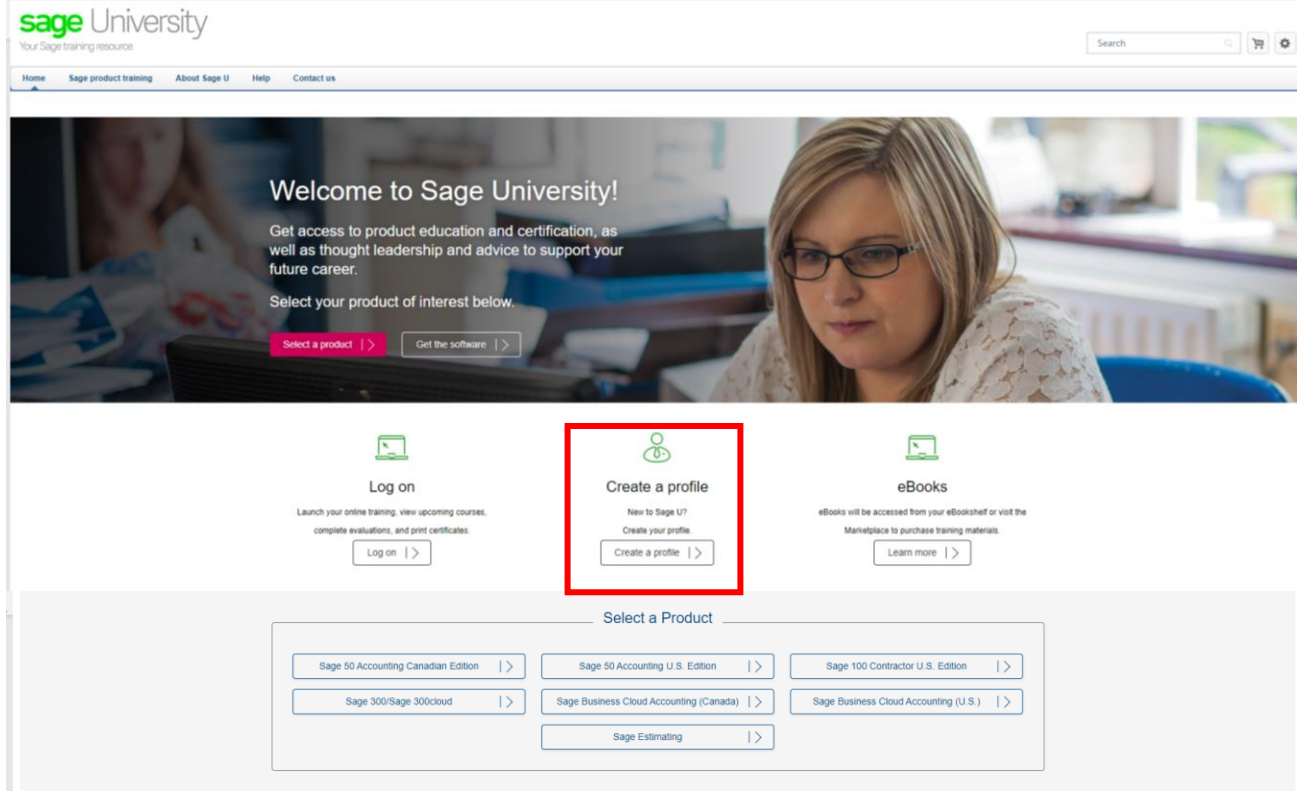

### 3. Select **Create a Profile** button

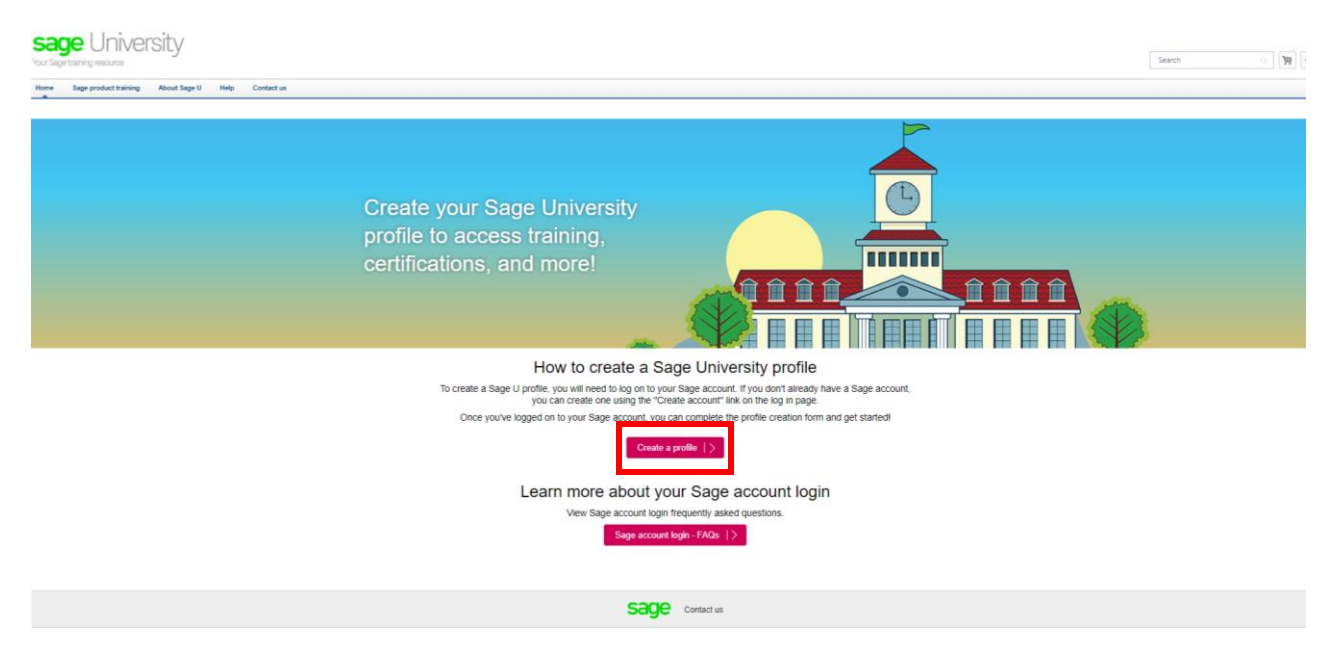

**4.** Select **New user? Create account**

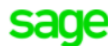

Log in to Sage

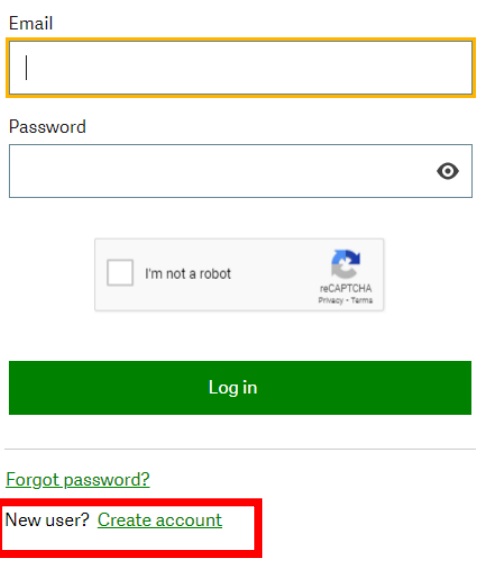

sage

5. Complete your details, check the **I'm not a robot box** (if applicable) and select **Sign Up**

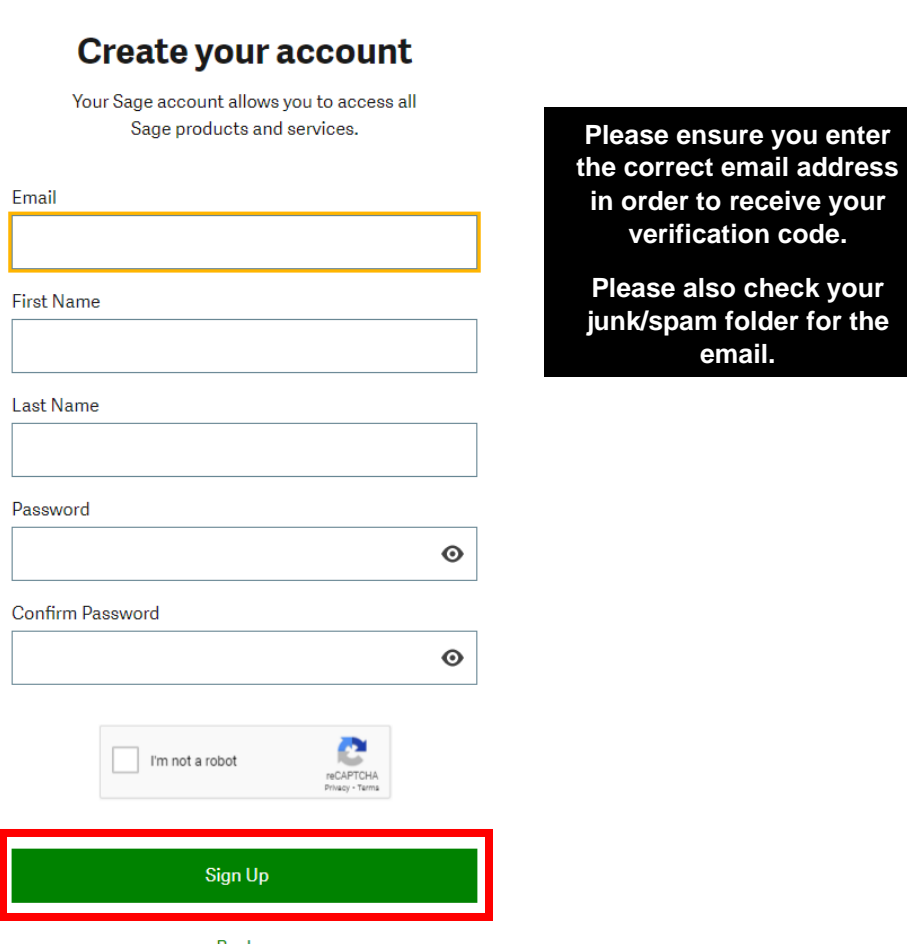

**Back** 

6. You will receive an email from: **[donotreply@notify.sage.com.](mailto:donotreply@notify.sage.com)** Which includes your **verification code**, like the one below:

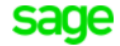

## **Verification code**

Hello Student Name Student Last Name, We need to verify your email address to complete your request. To complete this request, please enter the following code on the email verification code screen: 819402 If you did not request this change, please contact Sage support through our online support resources at **https://sage.com/resources**.

Thank you for using Sage.

7. Enter the verification code from the email and select **Verify email**

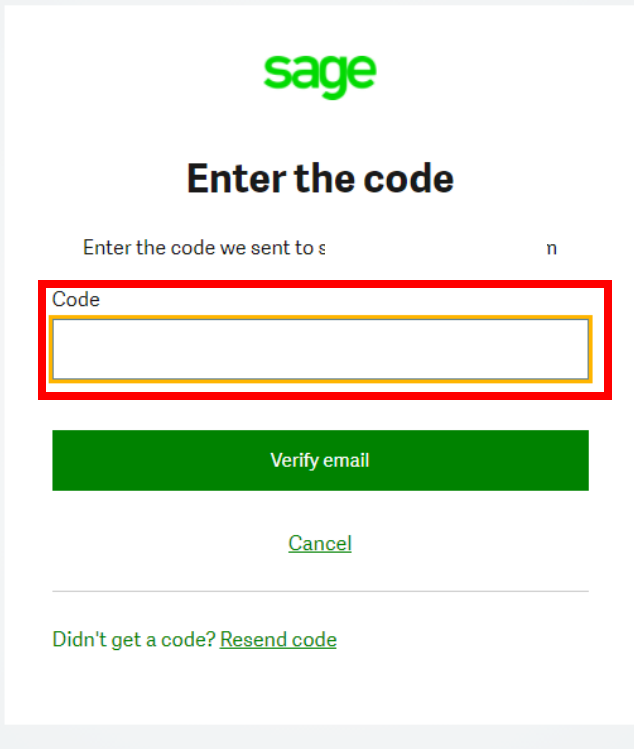

8. Now complete the rest of your profile.

**IMPORTANT:** Enter the following as your Account # **NA** Your Relationship to Sage should be: **I am a student** All other details can be your choice. **Accept** the terms and conditions and then select **Submit**

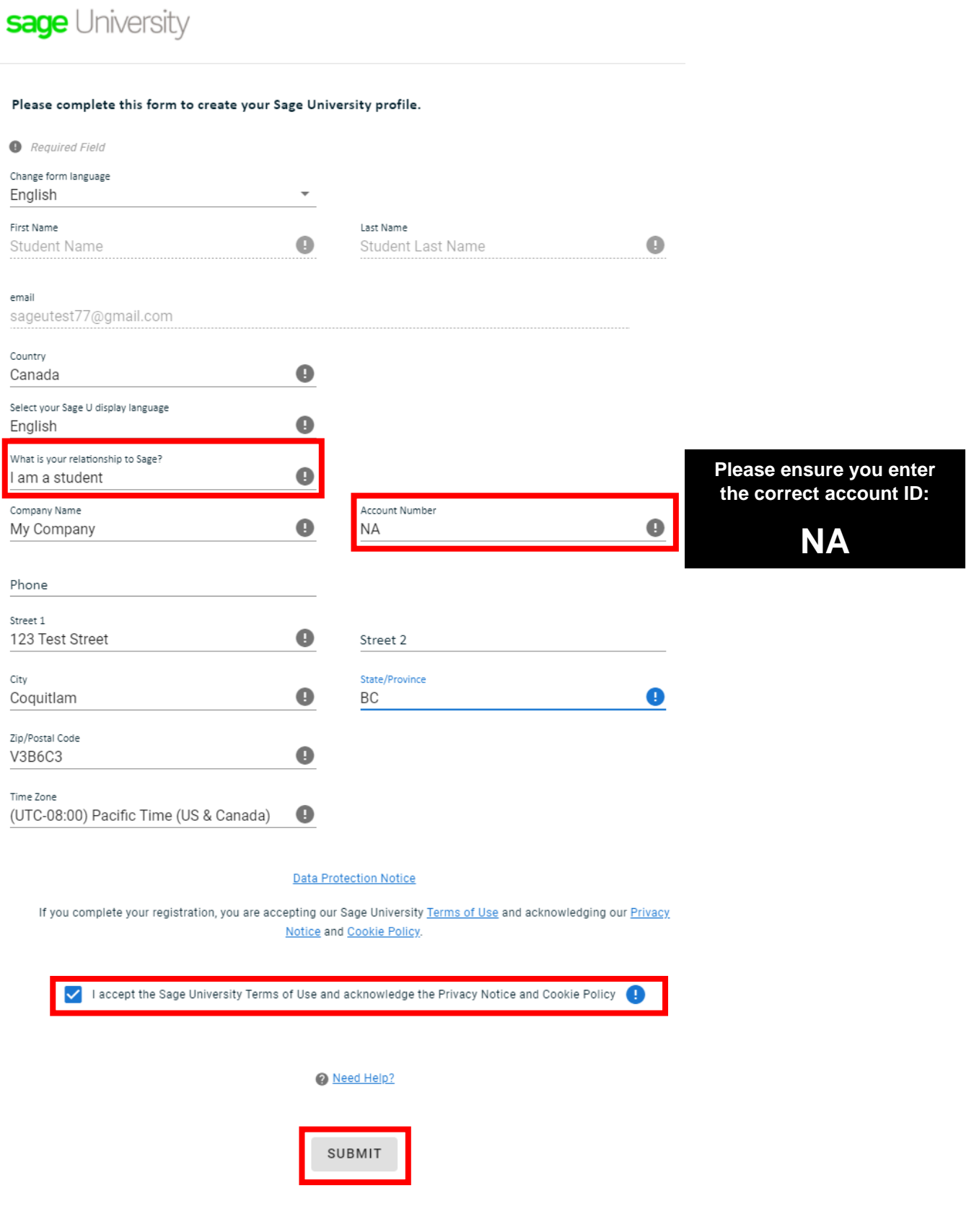

9. It will take a few minutes to set up your profile. You will receive the following message while you wait:

Thank you for creating a profile on Sage University. Our system is currently personalizing your experience which can take from 2 to 10 minutes. Once complete, you can get started!

**10.** Select: **Sage 50 Accounting Canadian Edition**

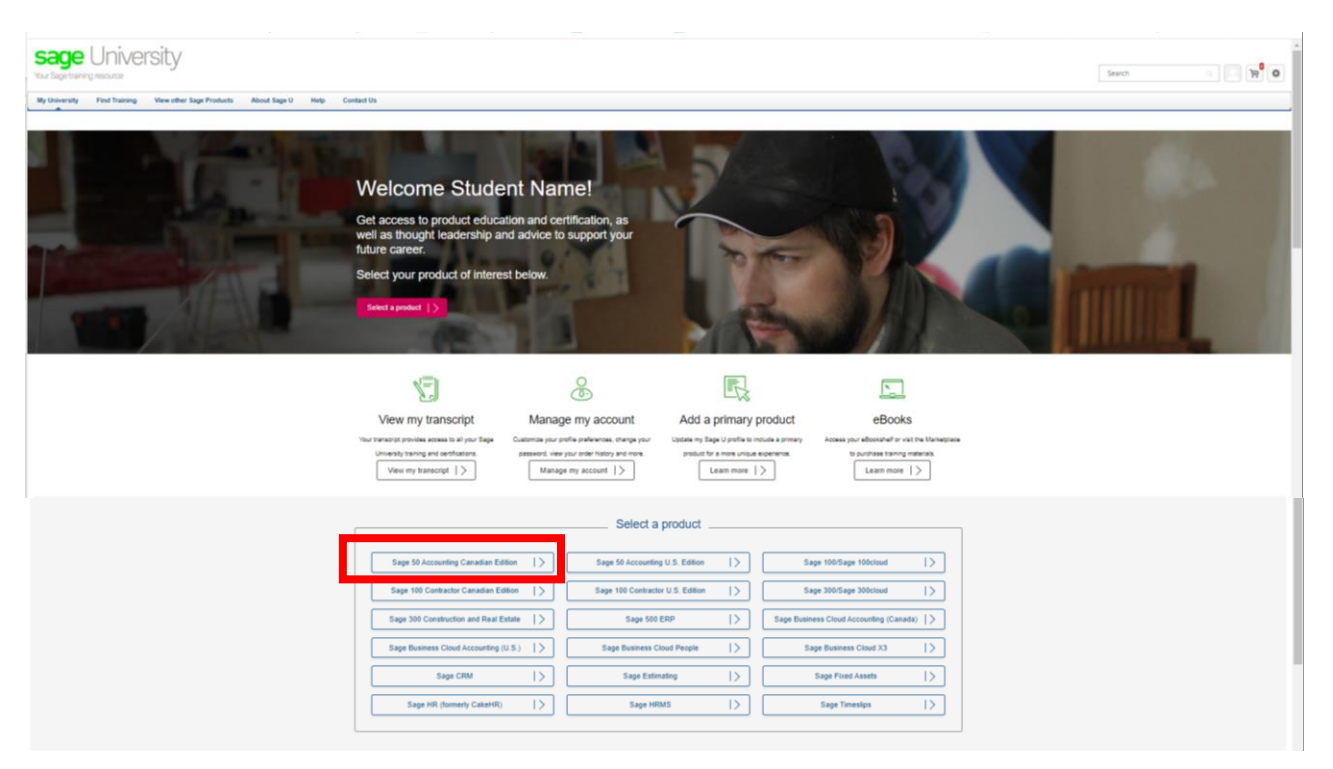

### **11.** Select: **Complimentary training**

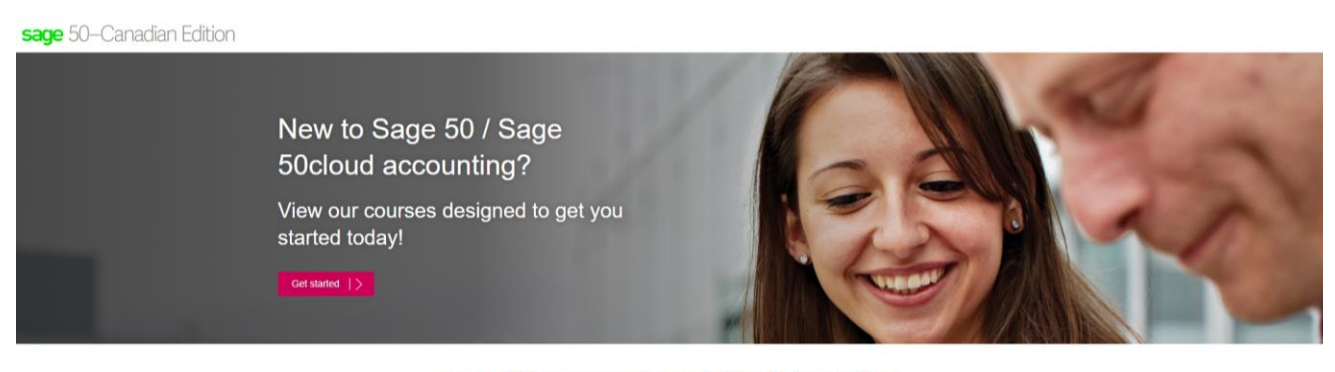

#### Sage 50 Accounting (formerly Simply Accounting)

Sage 50 is easy-to-use accounting and business management software that provides you with the tools you need to manage your<br>financial transactions and streamline your operations.

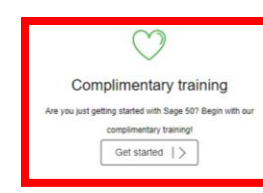

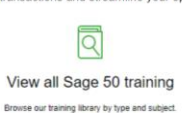

View all training  $|$  >

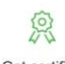

Get certified Be officially recognized for your knowledge-get certified!

Get certified  $|$  >

12. All training under the **Complimentary Learning** section is free. For demonstration purposes, select **Learn the Basic**

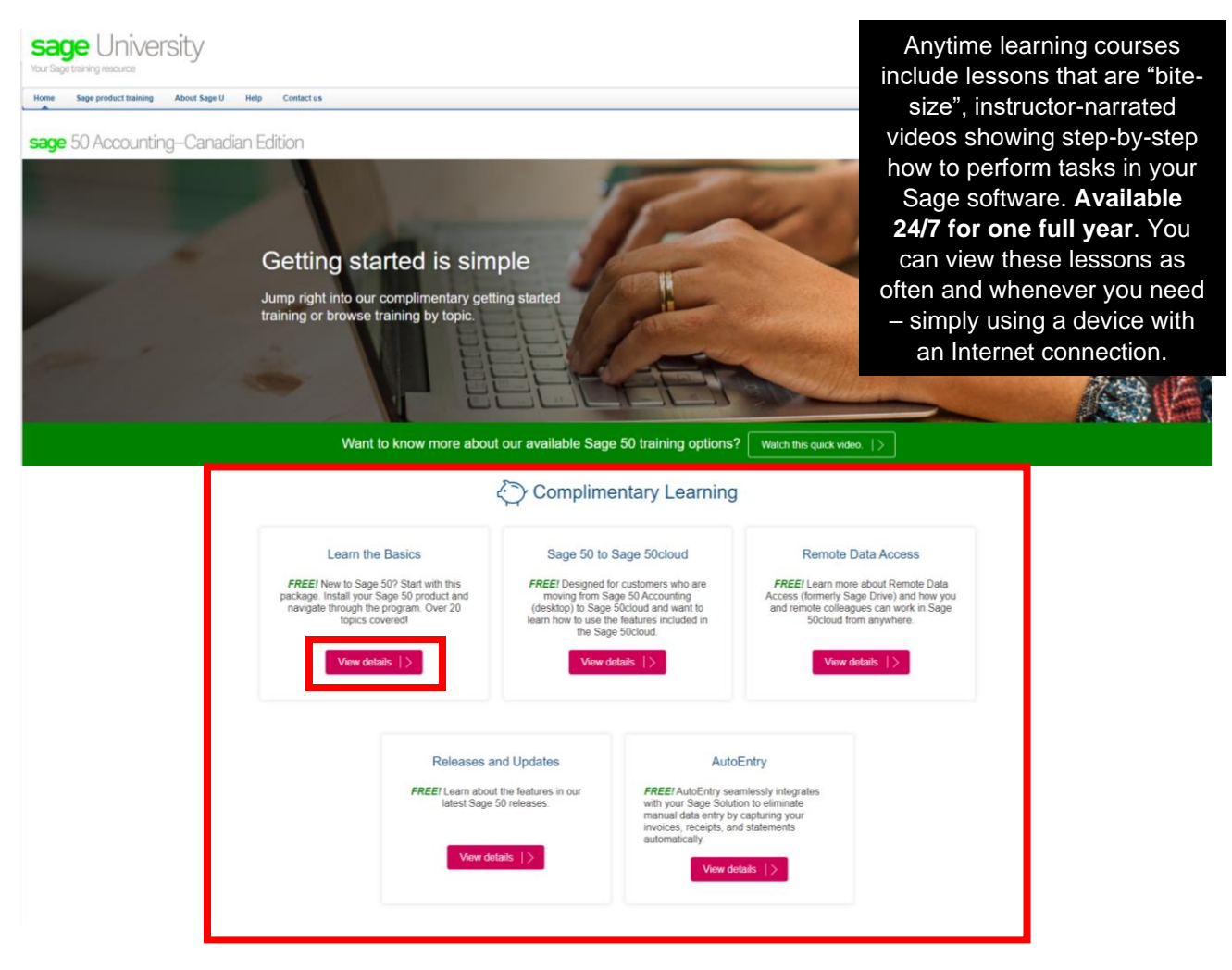

#### 13. Select: **Request**

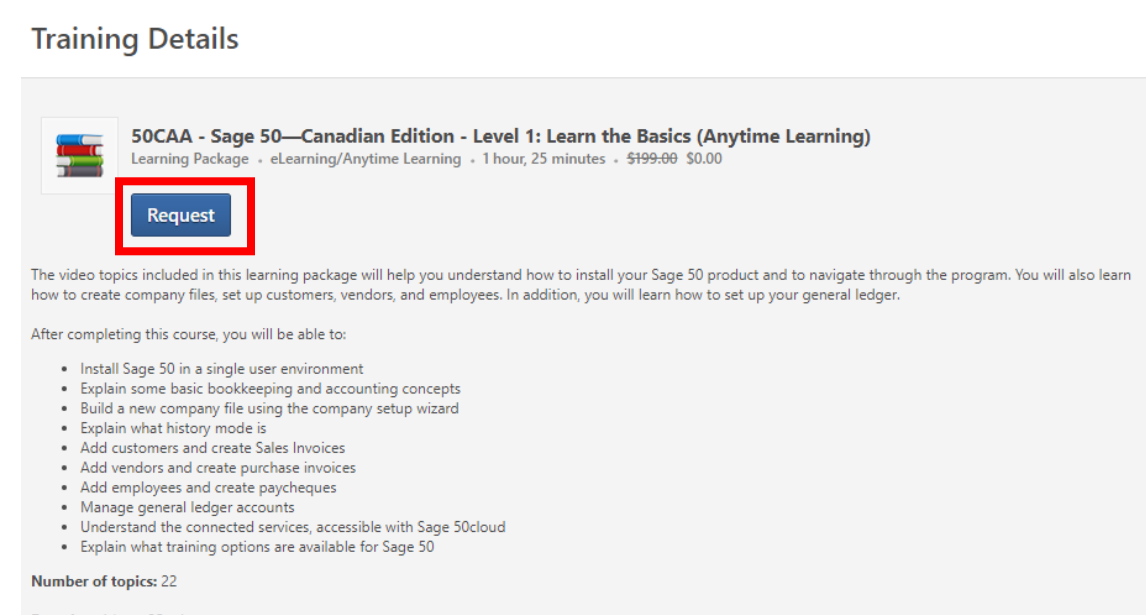

Duration: 1 hour 25 minutes

Expiration: 12 months after purchase

Applicable Products: Sage 50 Pro Accounting, Sage 50 Premium Accounting, and Sage 50 Quantum Accounting (Canadian Edition)

**14.** Note the course you selected showing on your transcript. Select: **Open Curriculum.**

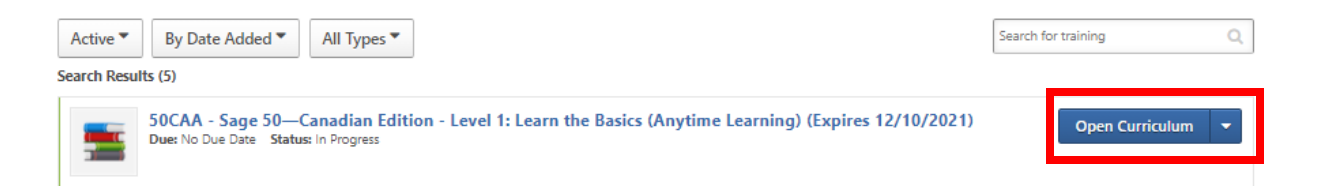

**15.** Now you are ready to take your training:

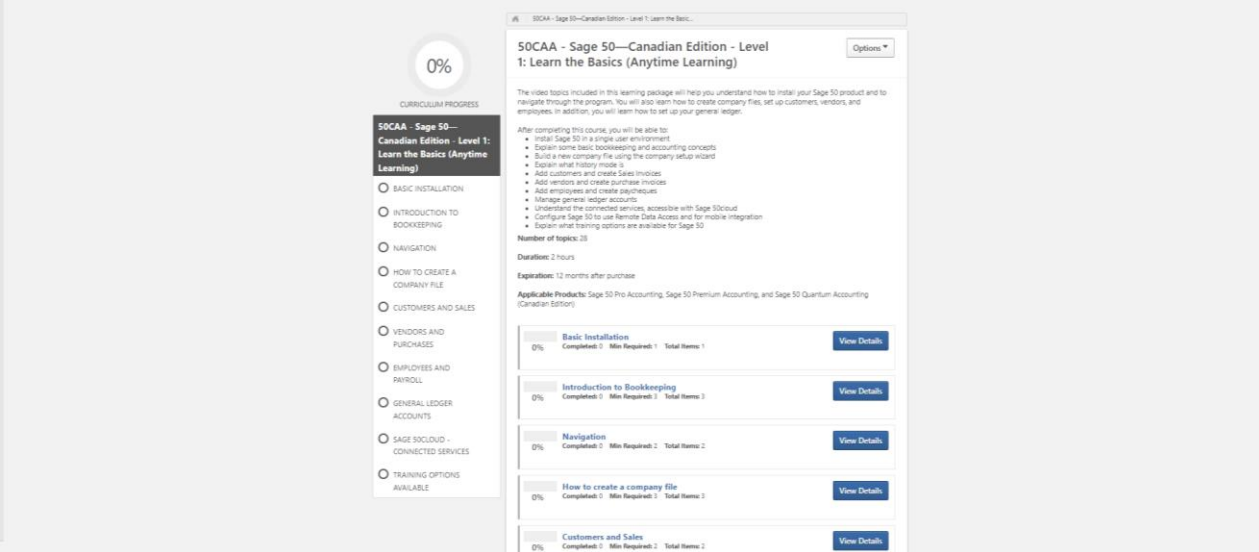

16. The training will be available to you for 12-months. You can come back any time to continue or even re-watch sections you need to refresh during the 12-months. To continue the training, once you log into Sage University, go to: **My University, My Learning**

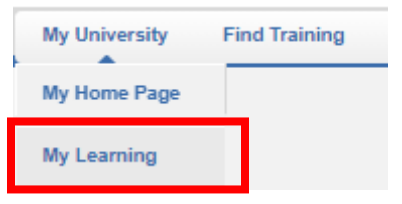

For assistance with your Sage University profile please email **[sageuniversity@sage.com](mailto:sageuniversity@sage.com)**

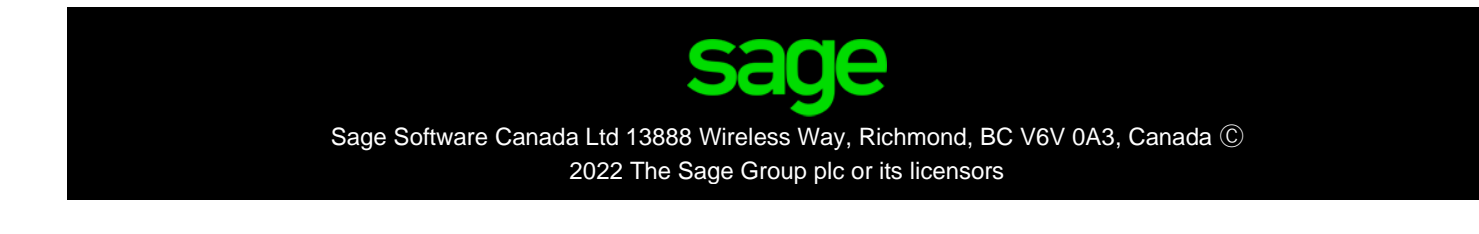